## **Handleiding Inschrijven dubbelavonden op donderdag**

Surf naar https://www.moorslede.be/ en op de homepage klik je op de knop "Inschrijven dubbelavonden" of kies de pagina "Agenda" en surf naar de rubriek "Dubbelavonden". Klik daar op de link "Inschrijven dubbelavond".

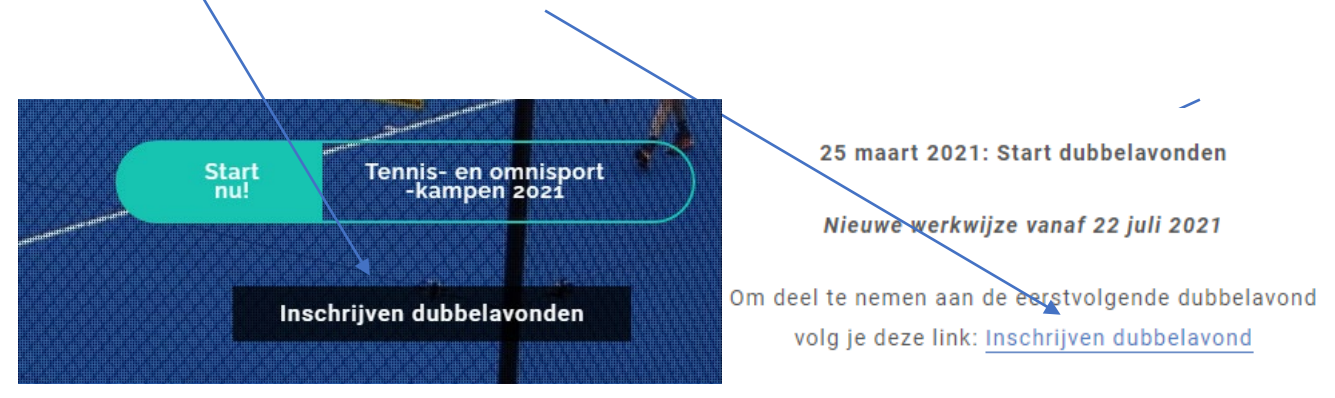

Een nieuwe pagina met als titel "Speelschema dubbelavond" opent zich. Het is de bedoeling dat je via een online prikbord jouw naam invult op een moment van jouw keuze. Er zijn zoals gebruikelijk 3 shifts, net zoals toen je een aanvraag deed in de whatsapp groep van TC Moorslede. Scroll naar beneden voor shift 2 en 3. Er zijn 3 terreinen beschikbaar waarop je jouw naam kan invullen en natuurlijk kunnen er zich telkens per terrein 4 spelers aanmelden.

schema dubbelavond

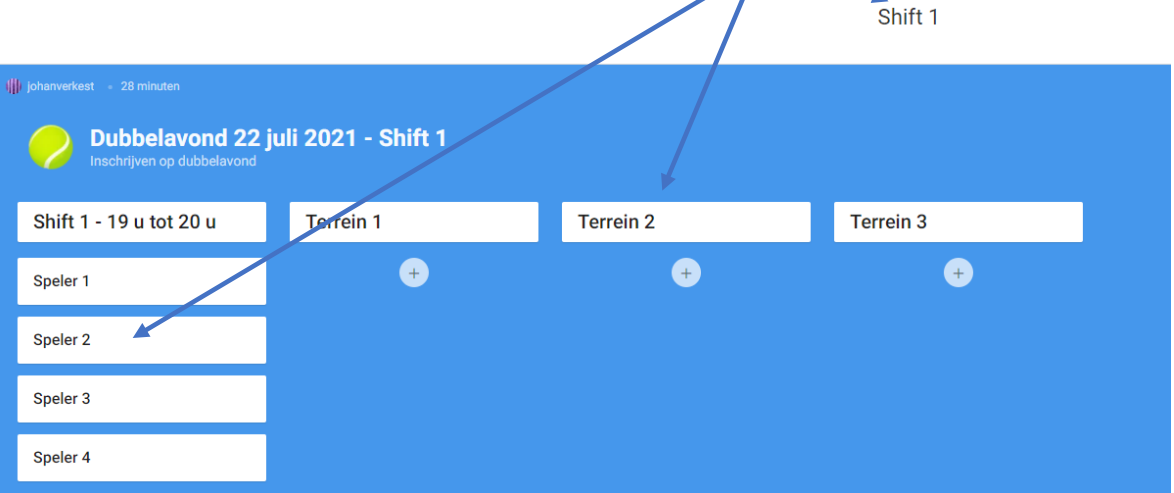

Het online prikbord is natuurlijk beveiligd. We willen niet dat iedereen daar zomaar zijn naam zit in te vullen. Het paswoord is TCM8890 (dus de initialen van de club en de postcode van Moorslede). Wanneer je een eerste keer naar het prikbord gaat, zie je een melding dat je het prikbord niet publiek kan zien. Ga naar de shift van jouw keuze (1, 2 of 3) en klik daar op de roze knop "Open padlet in new tab" en de gekozen shift opent. **Belangrijk dus: kies meteen de juiste shift.** 

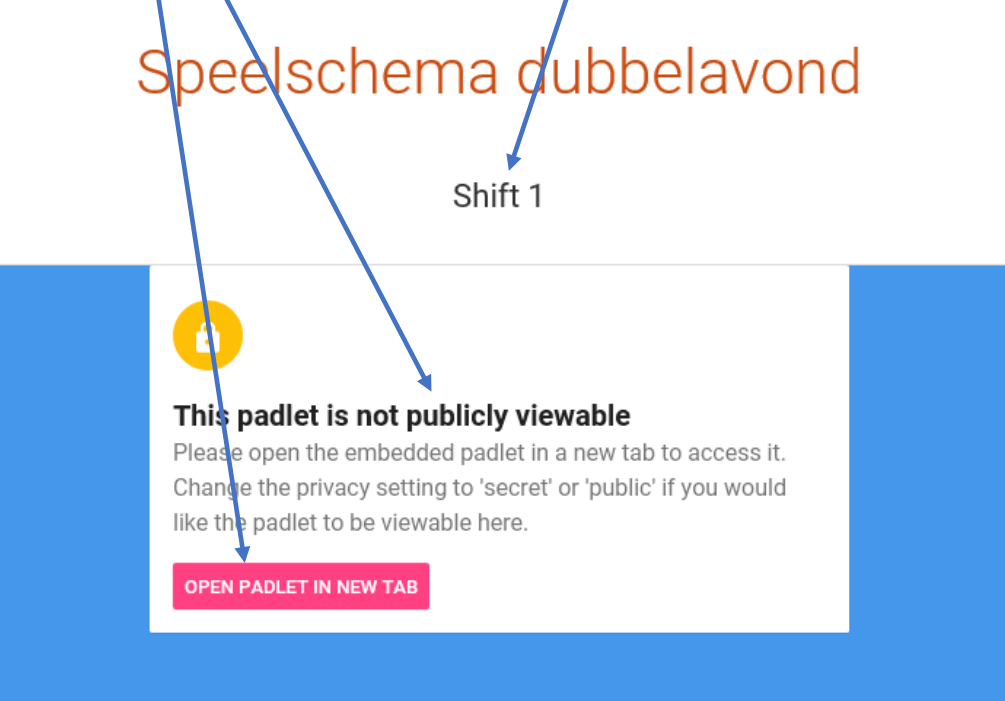

In het volgende scherm, krijg je de mogelijkheid om het paswoord in te voeren. Tik "TCM8890" in boven de gele lijn (je ziet bolletjes maar klik op het oogje om het paswoord te zien) en klik vervolgens op "VERZENDEN".

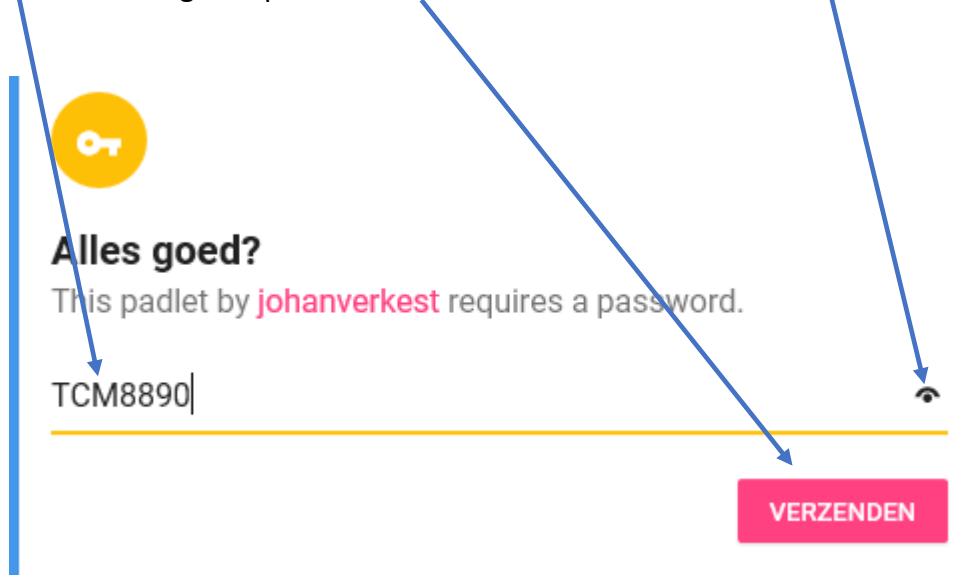

Nu kom je meteen in de shift van jouw keuze. Hier shift 3. Klik op het plusje onder het terrein van jouw keuze. Een nieuw blok opent zich onder terrein 1,

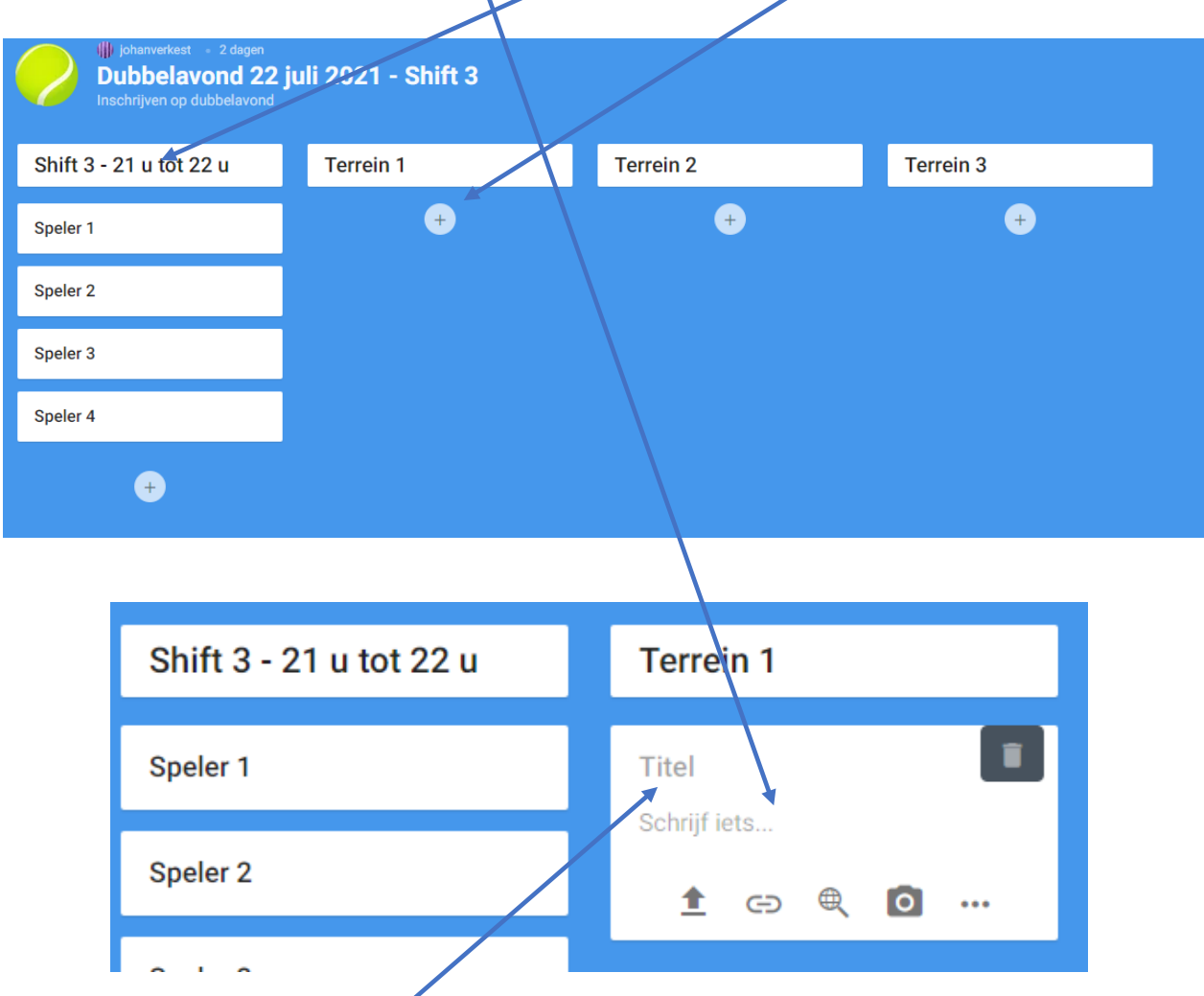

In het nieuwe blok ga je op "Titel" staan en daar voer je jouw naam in. Klik vervolgens buiten het blok in de vrije blauwe ruimte. Je naam staat genoteerd op het prikbord. Zo eenvoudig is het. Je kan inschrijven voor meerdere shifts maar we vragen om dat maar te doen op de laatste avond zodat alle spelers die dat willen 1 beurt kunnen kiezen.

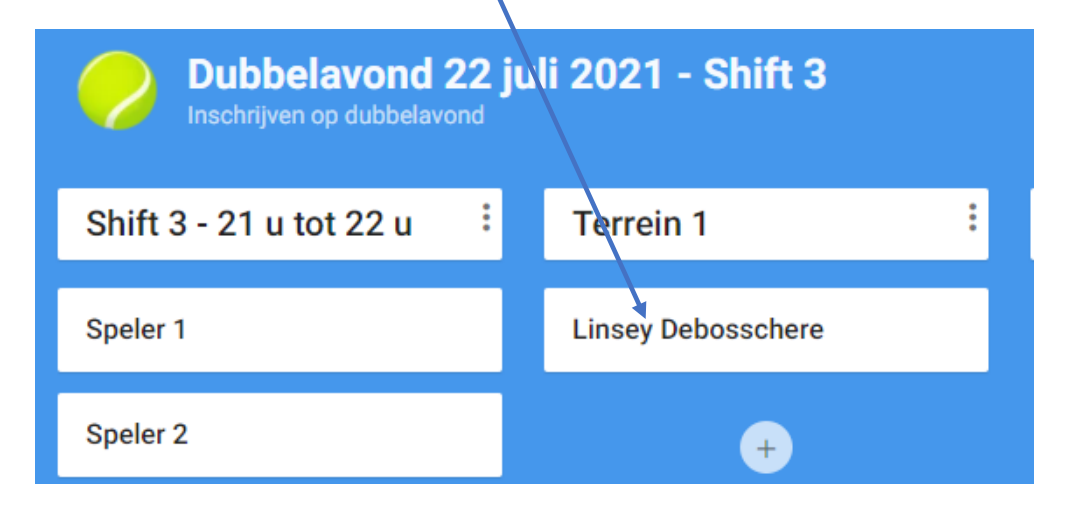

Kan je onverwacht niet spelen? Log terug in op het online prikbord (zie pagina 1 en 2). Zweef over de inschrijving met jouw naam. Er verschijnt een potloodje en een vuilbakje en "drie puntjes". Met het potloodje kun je jouw inschrijving aanpassen. Met het vuilbakje kun je jouw inschrijving verwijderen. Bij het aanpassen kan je bvb een vervanger invullen. De 3 puntjes geven nog enkele extra mogelijkheden die voor ons niet echt bruikbaar zijn. Je kan jouw naam invullen maar ook die van andere spelers. Indien zij niet kunnen spelen, zal je zelf het nodige moeten doen om een vervanger in te vullen of om hun naam te verwijderen.

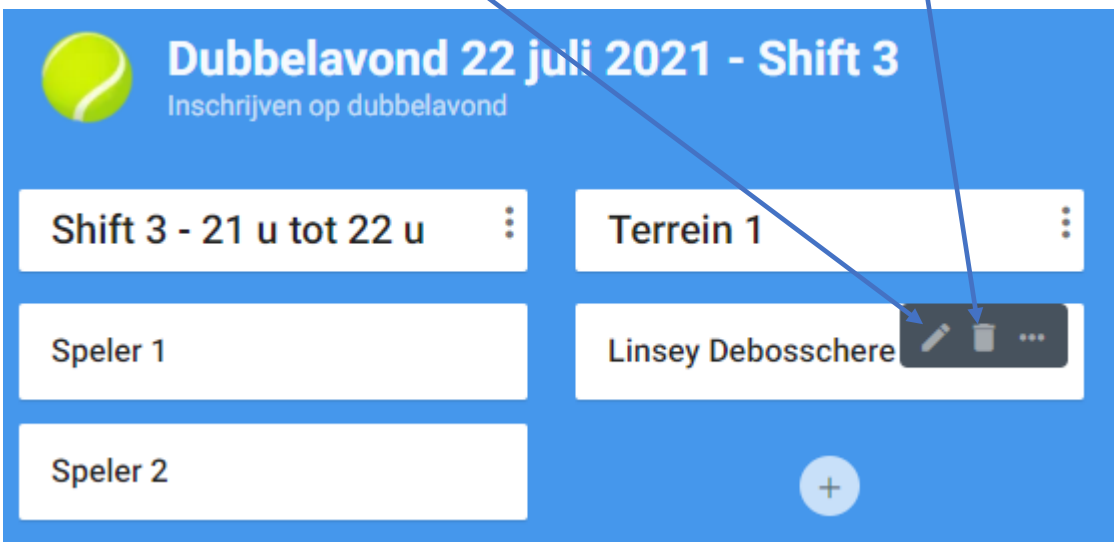

Heb je problemen om jouw naam op het prikbord te krijgen? Laat het dan weten via de whatsappgroep en je zal snel geholpen worden.

Veel succes en veel tennisplezier op de dubbelavonden op donderdag.

Het bestuur van TC Moorslede,

Griet, Johan, Kevin, Linsey, Stefan en Wim.